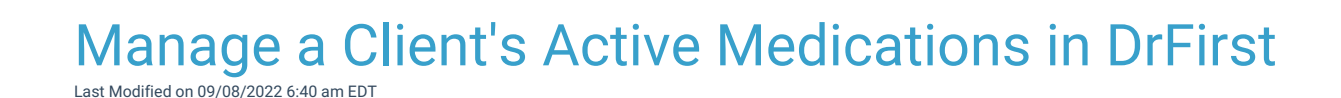

#### **Path: Main Menu > Treatment Planning Menu > Medication Plan > DrFirst button**

# About

From DrFirst, you can manage your client's medication record. The Medications section of the Patient Summary lists a client's current active medications that were either prescribed by your Agency or medications a client is taking outside of your Agency. The medications entered here are used for drug-to-drug interaction checks when prescribing medications. This information is then synced into the NextStep Medication Plan.

- Add an Active [Medication](http://nextstep.knowledgeowl.com/#add-an-active-medication-from-medication-history) from Medication History
- Add an Active [Medication](http://nextstep.knowledgeowl.com/#add-an-active-medication-manually) Manually
- Stop an Active [Medication](http://nextstep.knowledgeowl.com/#stop-an-active-medication)

Practicum

- Renew From an Active [Medication](http://nextstep.knowledgeowl.com/#renew-from-an-active-medication)
- Prescribe From an Active [Medication](http://nextstep.knowledgeowl.com/#prescribe-from-an-active-medication)
- Delete an Active [Medication](http://nextstep.knowledgeowl.com/#delete-an-active-medication)
- Review a Client's Active [Medications](http://nextstep.knowledgeowl.com/#review-a-client-s-active-medications)

#### Add an Active Medication from Medication History

You can search a client's medication history and select the medications you want to import into DrFirst as Active Medications. Surescripts pulls medication history from payer claims and pharmacy fill data for up to 1 year.

- 1. Navigate to Dr. First by following the path above.
- 2. In the Medications section of the Patient Summary, click the**Show Medication History** button.

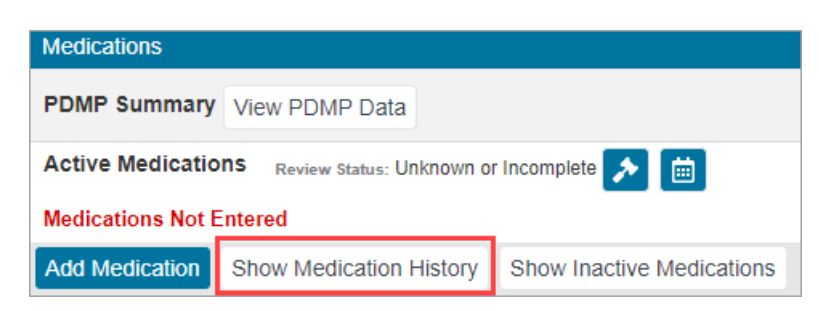

3. From the drop-down menu, select a time period.

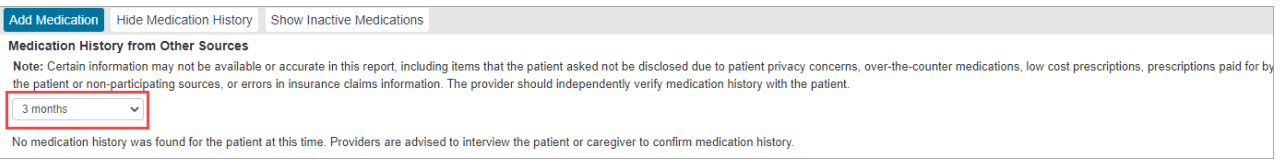

- 4. The client's drug history is displayed. Click**+** to see more a more detailed record of the client's medication history.
- 5. Select the **checkbox(es)** of the medication(s) you want to add to your client's Active Medication list.
- 6. Click the **Add Medication** button.

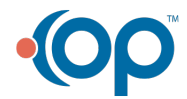

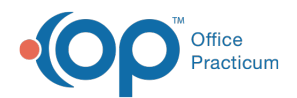

Hide Medication History Show Inactive Medications Medication History from Other Sources Note: Certain information may not be available or accurate in this report, including items that the patient asked not be disclosed due to patient privacy concerns, over-the-counter medications, low cost prescriptions, pres 3 months

# Add an Active Medication Manually

- 1. Navigate to DrFirst: **Main Menu >Treatment Planning Menu > Medication Plan > DrFirst button**.
- 2. In the Medications section of the Patient Summary, click the**Add Medication** button.

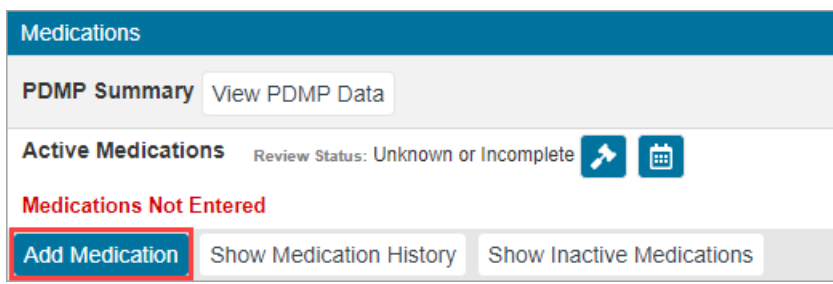

3. Search for the appropriate drug, which will match as you type.

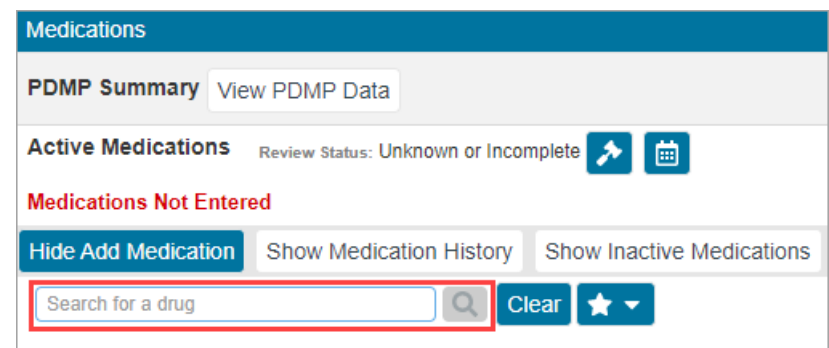

- 4. Select the correct dosage.
- 5. If there are **Medication Alerts**, they are displayed at this point. Indicate whether this medication should be prescribed despite the warning, and click the **Continue** button to continue to move forward with the medication entry.
- 6. In the Add Medication window, you can enter any/all appropriate details including**Pharmacy, Pt Directions, Qty**, and associated **Primary Diagnosis**.
- 7. Click the **Add** button. The medication is displayed in the client's**Active Medications** section of their summary.

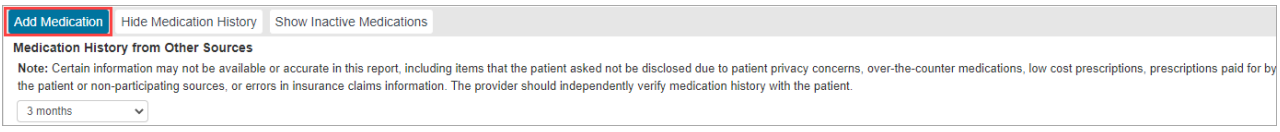

# Stop an Active Medication

- 1. Navigate to DrFirst: **Main Menu > Treatment Planning Menu > Medication Plan > DrFirst button**.
- 2. In the Medications section on the Patient Summary, click the**Stop** button next to the Active Medication you want to stop.

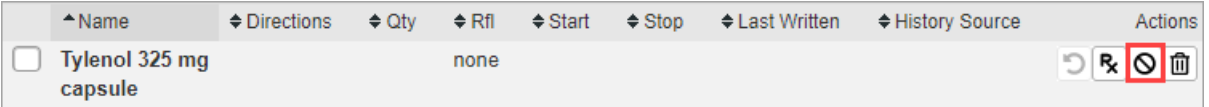

- 3. In the **Date Stopped** field, type the date or select from the calendar.
- 4. From the **Common Reasons** drop-down, select the reason for stopping the medication.
- 5. (Optional) Add a note in the**Notes** field.

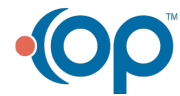

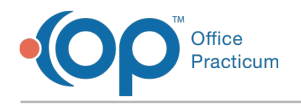

6. Click the **Stop** button.

#### Renew From an Active Medication

- 1. Navigate to DrFirst: **Main Menu >Treatment Planning Menu > Medication Plan > DrFirst button**.
- 2. In the Medications section of the Patient Summary, click the**Renew** button for the prescription you want to renew.

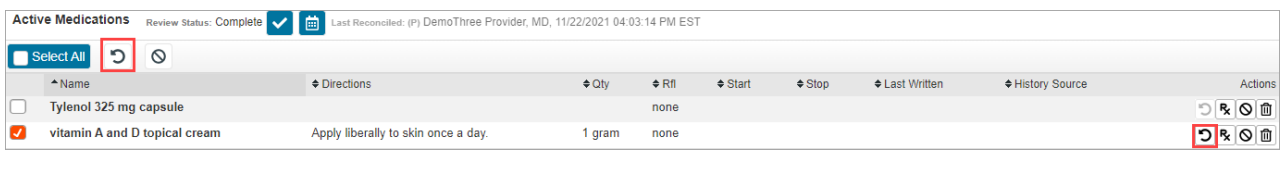

푸 **Note:** If the medication information is incomplete or invalid, this button will be grayed out and you can click the **Prescribe** button instead, see Prescribe From an Active [Medication](http://nextstep.knowledgeowl.com/#prescribe-from-an-active-medication).

3. The medication is displayed in the Prescription Management section of the Patient Summary. Change prescription details if necessary and send or print the prescription.

# Prescribe From an Active Medication

- 1. Navigate to DrFirst: **Main Menu >Treatment Planning Menu > Medication Plan > DrFirst button**.
- 2. In the Medications section of the Patient Summary, click the**Prescribe** button for the medication you want to prescribe.

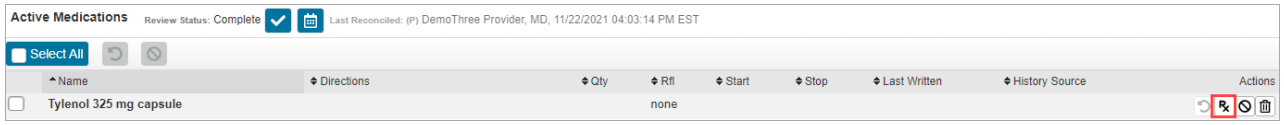

3. The Prescribe Medication window is displayed. Manually enter the prescription details as you would when writing a new prescription and send or print the prescription.

### Delete an Active Medication

- 1. Navigate to DrFirst: **Main Menu >Treatment Planning Menu > Medication Plan > DrFirst button**.
- 2. In the Medications section of the Patient Summary, click the**Delete** button for the medication you want to delete.

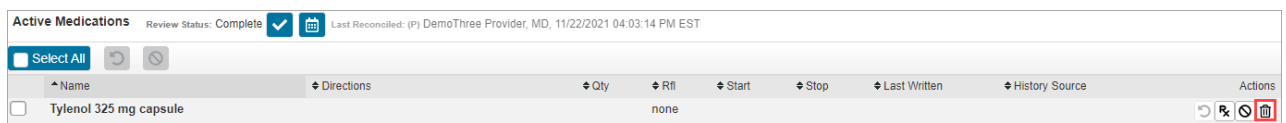

3. A Warning is displayed stating that deletion should only be used for medications entered in error and that you should instead stop a medication if it was not entered in error. Click the **Confirm Delete** button to delete the medication if it was entered in error.

### Review a Client's Active Medications

After making any changes to the client's Medications section or reviewing the client's active medications, you will want to mark the Medications section as reviewed.

1. In the Medications section on the Patient Summary, click the**Mark as Reviewed** button.

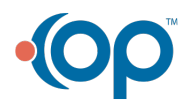

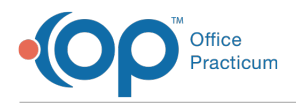

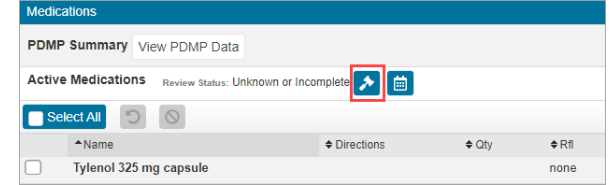

- 2. From the Medication List Review window, select a**Medication Status** from the drop-down.
- 3. Click the **Confirm Review** button. The Review Status is updated and a timestamp is displayed with the last reviewer's name.

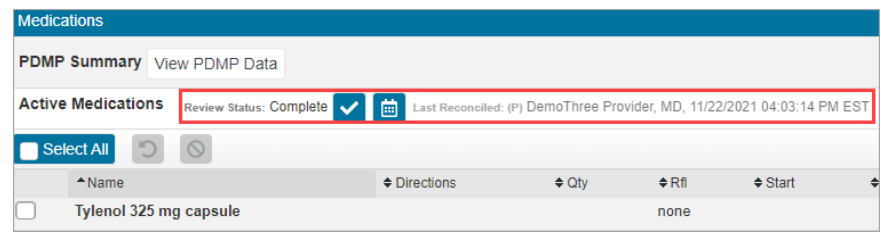

**Note**: If the Medications section was previously reviewed and you need to update the status, click the**Update Review Status** button, select a**Medication Status** from the drop-downs, and then click the**Confirm Review** button.Medications  $\overline{P}$ PDMP Summary View PDMP Data 

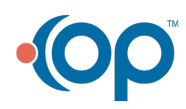